**TeraVM** 

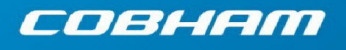

The most important thing we build is trust

# **TeraVM Release Notes**

TeraVM Release 13.4.3

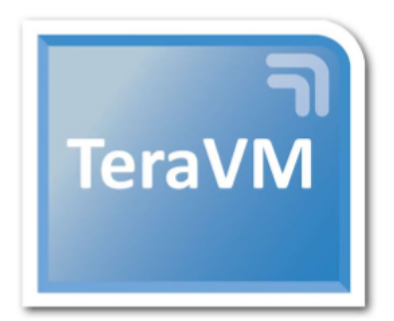

# **Help and Support**

TeraVM User Documentation, Online Training Guides and Videos are available on the documentation portal:

<http://ats.aeroflex.com/login-account>

For support queries, please log a call on the Cobham Wireless Support Portal

<https://support.aeroflex.com/>

For help on using the support portal, download the [Cobham Wireless Customer Support Portal User Guide](http://cobhamwireless.com/wp-content/uploads/Cobham-Web-Portal-Guide-V2.3-TeraVM.pdf).

(For accounts, please contact your local Cobham Account Representative).

#### **Note**

You can also contact support using the mail alias for your region: [TeraVMSupport.CN@aeroflex.com](mailto:TeraVMSupport.CN@aeroflex.com) (China) [TeraVMSupport.EMEA@aeroflex.com](mailto:TeraVMSupport.EMEA@aeroflex.com) (EMEA) [TeraVMSupport.USA@aeroflex.com](mailto:TeraVMSupport.USA@aeroflex.com) (North America) [TeraVMSupport.JP@aeroflex.com](mailto:TeraVMSupport.JP@aeroflex.com) (Japan) [TeraVMSupport.KO@aeroflex.com](mailto:TeraVMSupport.KO@aeroflex.com) (Korea) [TeraVMSupport.SG@aeroflex.com](mailto:TeraVMSupport.SG@aeroflex.com) (South East Asia) [TeraVMSupport.IND@aeroflex.com](mailto:TeraVMSupport.IND@aeroflex.com) (India)

# **Table of Contents**

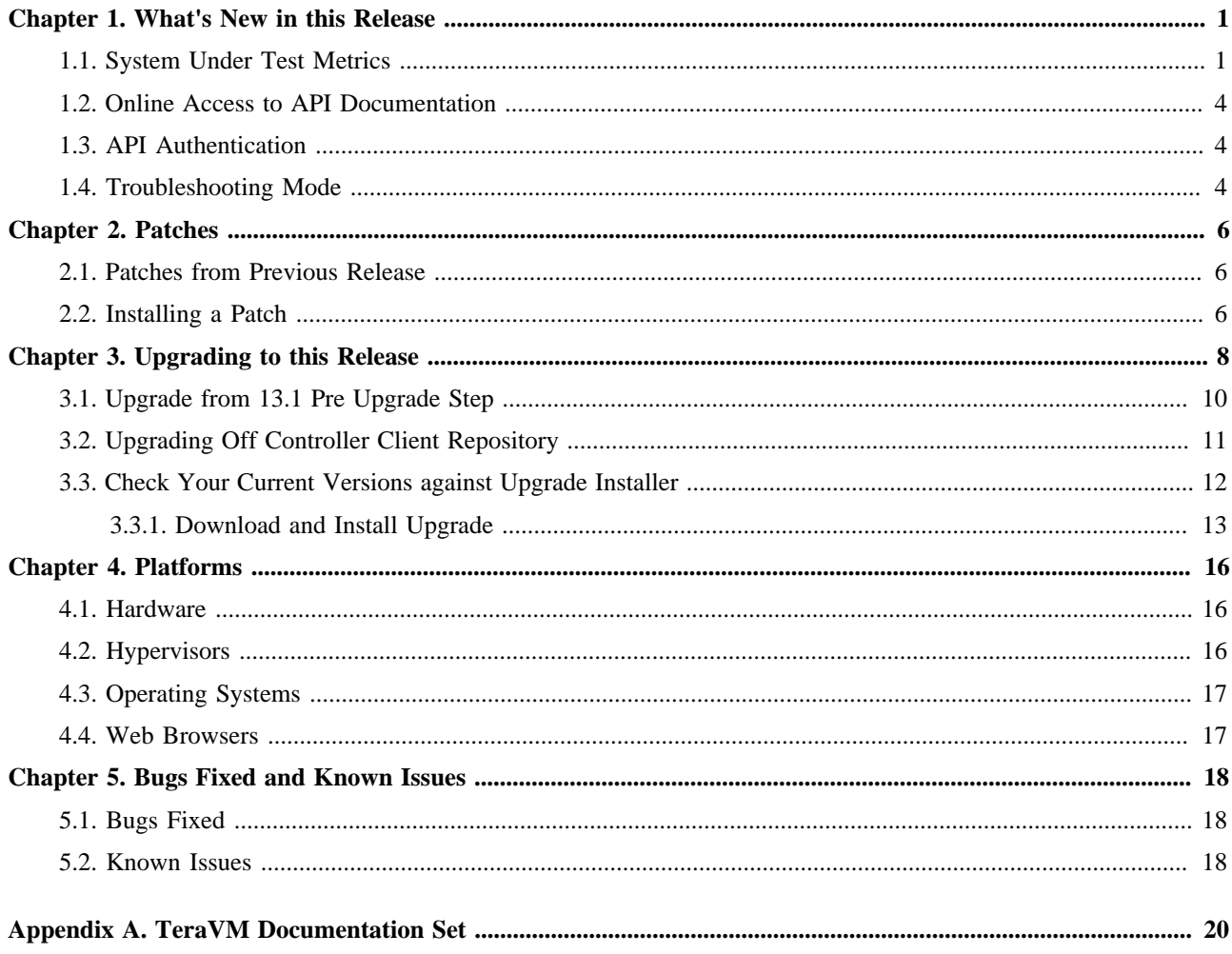

# <span id="page-3-0"></span>**Chapter 1. What's New in this Release**

New features, changes, and updates made in this release are detailed in this chapter.

# <span id="page-3-1"></span>**1.1. System Under Test Metrics**

This release adds an API to push SUT metrics to TeraVM. By using the TeraVM REST API, CPU and RAM values can be pushed to TeraVM UUI and displayed at runtime through the Test Results KPI display. The following is an overview of how to use the new SUT metrics features.

1. Set values for SUT API to POST to TeraVM. The following example shows the new POST method for the SUT API, see the API documentation for more information.

```
POST /v1/workspace/sut
{
       "name":"CISCO ASA",
       "metrics": [
   {
        "name":"CPU",
        "value":"96.74"
   },
   {
        "name":"RAM",
        "value":"99.125"
   }
  ] 
}
```
2. In the TeraVM UUI under the **Strategies** tab use the new SUT **Name** field to name your SUT. This must be in the format of a string with 64 maximum alphanumeric characters, with no special characters allowed [a-zA-Z0-9].

*Figure 1-1. SUT Name field*

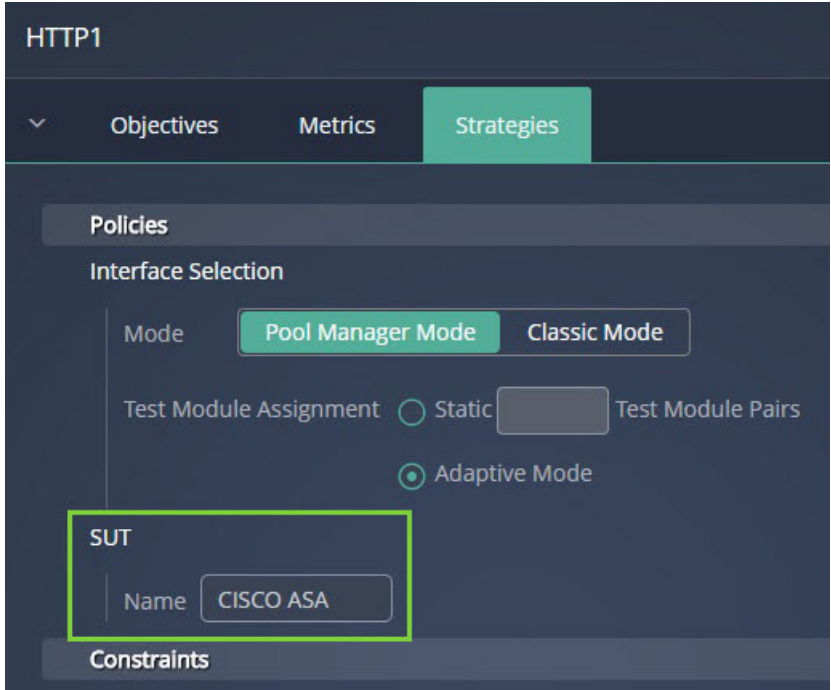

Selected in the API as:

```
"strategies":{...},
"systemsUnderTest": [
   {
     "name":"CISCO ASA"
   }
```
3. Use the SUT API to GET the SUT information from the metrics that were previously pushed. This call only works when there are previously pushed metrics.

GET/v1/workspace/sut

- 4. Run the test as usual through the TeraVM UUI.
- 5. During runtime, the test results for the SUT KPI can be seen in a plotted graph display format, see the following figure.

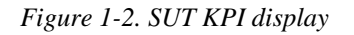

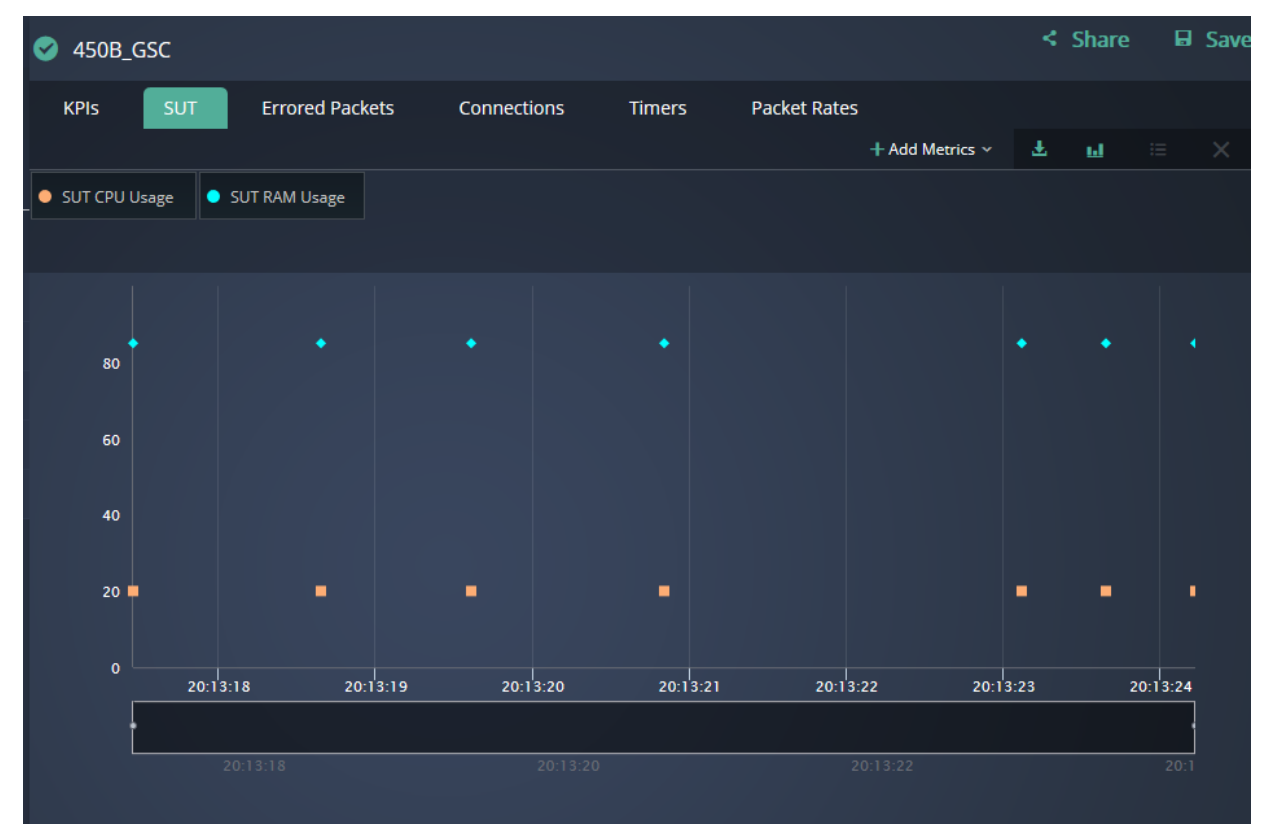

6. To export to a CSV file, click the **Download** button. The CSV file will then save to the location specified in your browser.

*Figure 1-3. SUT CSV*

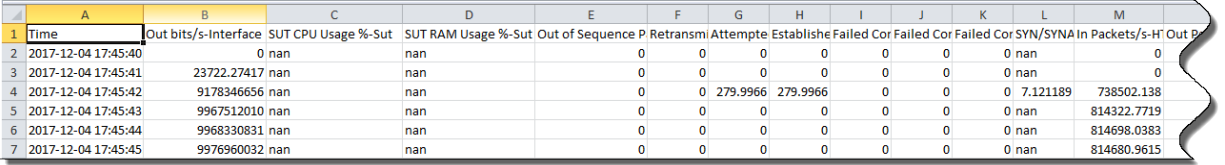

#### **Note**

The CSV file will show time-stamps at one second intervals for each row; however, the SUT metrics will only show a value for the intervals at which the statistics are generated, that is, if the stats are generated every 5 seconds, every 5th row should have a value for these SUT metrics.

## <span id="page-6-0"></span>**1.2. Online Access to API Documentation**

The TeraVM Rest API Documentation is now available in the TeraVM UUI from the help icon. When clicked, a landing page containing the links to the three API documents opens. The links to the API landing page can be seen in the following figure.

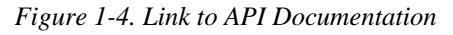

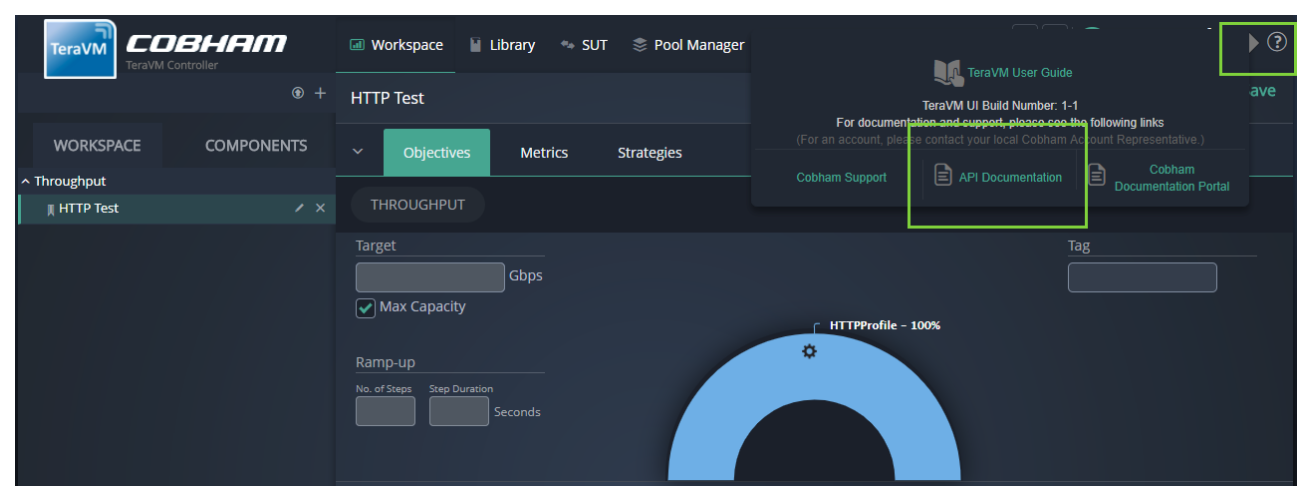

## <span id="page-6-1"></span>**1.3. API Authentication**

Authentication has been introduced to the API so that the correct credentials must be used to login to TeraVM. Failure to supply the correct credentials will stop the automation script from proceeding and all subsequent calls will fail. If the authentication module is unreachable then the impact will be as follows:

- The HTML5 UUI user will be unable to login to the application until the authentication has been reached.
- The CLI automation user of Java GUI , will receive a warning message and will be able to execute tests.
- The Java GUI user will be able to login , will receive a warning message and will be able to execute tests.
- The GSC API user will not able to exchange credentials for an OAUTH2 token to access the system

# <span id="page-6-2"></span>**1.4. Troubleshooting Mode**

The Troubleshooting mode can be used to assist in identifying problems where multiple network subnet configurations are used. With Troubleshooting activated, TeraVM runs a test with only the first subnet (client and server pair) configured, regardless of the number of subnets that are configured for the test. When Troubleshooting is enabled, the test is run as usual; however, no pass/fail result is available for the test apart from the Troubleshooting status. The following behavior occurs when running in Troubleshooting mode:

- There will be only one step executed in troubleshooting mode even if the test configuration would require multiple steps to be executed.
- The **No. of Steps** value, if the user control is visible and enabled for a test configuration, will be used only to determine the throughput of the first and only one step (Max Capacity / No. of Steps).
- The **Step Duration** is disabled, if the user control is visible and enabled for a test configuration, it is ignored.
- All configured client-server pairs, apart from the first pair, are ignored.
- The configuration of a test running in troubleshooting mode will be preserved.

| <b>TeraVM</b><br>TeraVM Controller | COBHAM               | <b>III</b> Workspace              |                  | Library SUT & Pool Manager | $\mathbb{R}$ License | <b>曾 Utilities</b> | $\overline{H}$<br>M | Sign Out         | $\overline{C}$      |
|------------------------------------|----------------------|-----------------------------------|------------------|----------------------------|----------------------|--------------------|---------------------|------------------|---------------------|
|                                    | $\circ$ +            | HTTP_9                            |                  |                            |                      |                    |                     | $\leq$ Share     | $\blacksquare$ Save |
| <b>WORKSPACE</b>                   | <b>COMPONENTS</b>    | $\checkmark$<br>Objectives        | <b>Metrics</b>   | <b>Strategies</b>          |                      |                    |                     |                  |                     |
| ^ Throughput                       |                      |                                   |                  |                            |                      |                    |                     |                  |                     |
| $\parallel$ HTTP_1                 | $\lambda$ x          | <b>THROUGHPUT</b>                 |                  |                            |                      |                    |                     |                  |                     |
| $\parallel$ HTTP_2                 | $\prime x$           | <b>Target</b>                     |                  |                            |                      |                    | Tag                 |                  |                     |
| $\parallel$ HTTP_3                 | $\lambda$ x          |                                   | Gbps             |                            |                      |                    |                     |                  |                     |
| $\parallel$ HTTP_4                 | $\lambda$ x          | $\sqrt{\phantom{a}}$ Max Capacity |                  |                            |                      |                    |                     |                  |                     |
| II HTTP_5                          | $\mathscr{S} \times$ |                                   |                  |                            |                      | HTTPProfile - 100% |                     |                  |                     |
| II HTTP_6                          | $\chi$ $\times$      | Ramp-up                           |                  |                            | Ø.                   |                    |                     |                  |                     |
| $\parallel$ HTTP_7                 | $\chi$ $\times$      | No. of Steps Step Duration        |                  |                            |                      |                    |                     |                  |                     |
| $\parallel$ HTTP_8                 | $\chi$ x             |                                   | Seconds          |                            |                      |                    |                     |                  |                     |
| II HTTP_9                          | $\chi$ x             |                                   |                  |                            |                      |                    |                     |                  |                     |
|                                    |                      | <b>SUBNET PROFILE:</b>            |                  |                            |                      |                    |                     |                  |                     |
|                                    |                      |                                   | Client           |                            |                      |                    |                     | Server           |                     |
|                                    |                      | C1                                | $* \times$       |                            |                      |                    | S <sub>1</sub>      |                  | $* \times$          |
|                                    |                      | C <sub>2</sub>                    | $* \times$       |                            |                      |                    | s <sub>2</sub>      |                  | $* \times$          |
|                                    |                      |                                   |                  | $\leftrightarrows$         |                      | $\leftrightarrows$ |                     |                  |                     |
|                                    |                      |                                   | Drop Client Here |                            |                      |                    |                     | Drop Server Here |                     |

*Figure 1-5. TeraVM Troubleshooting button*

# <span id="page-8-0"></span>**Chapter 2. Patches**

No new patches were made available in this release.

## <span id="page-8-1"></span>**2.1. Patches from Previous Release**

The following table includes the details of the patches made available in release 13.3 release.

*Table 2-1. Patch Deliverables from TeraVM 13.3*

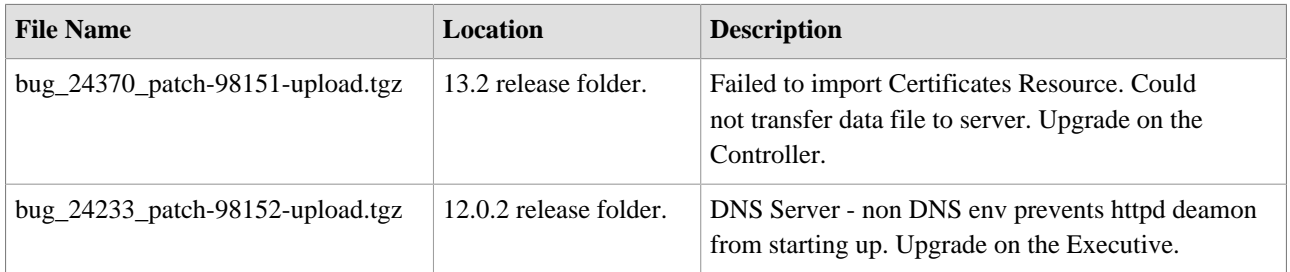

## <span id="page-8-2"></span>**2.2. Installing a Patch**

Use this procedure to install a patch using the HTML5 interface.

- 1. Download the patch from the relevant folder. Close any open TeraVM user interfaces and stop any tests.
- 2. In your browser, enter the IP address of the Executive/Controller.
- 3. Enter your *User Name* and *Password* and click **Sign In**.
- 4. Select **Utilities**.
- 5. From the *Welcome to TeraVM* page, select **Upgrade System** and login using:

*User Name*: **diverAdmin**

*Password*: **diversifEye**

*Figure 2-1. Welcome to TeraVM*

|  |  |  | Home Admin Client Install TeraVM Unified UI Automation Miscellaneous Online Help |  |
|--|--|--|----------------------------------------------------------------------------------|--|

### **Welcome to TeraVM**

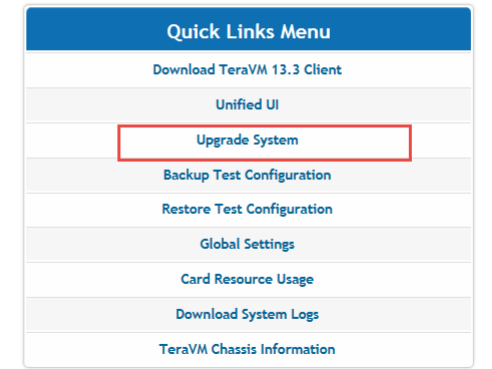

- 6. Select the **Choose File** button.
- 7. Select the appropriate patch file and click **Open**.
- 8. Click **Upload**. The file uploads in several seconds.
- 9. Click **Upgrade** and wait for the patch to complete upgrading.

# <span id="page-10-0"></span>**Chapter 3. Upgrading to this Release**

As a general guideline, when upgrading to a new version of TeraVM, deploy the new TeraVM Management Assistant (TeraVM MA) and remove the previous version. The TeraVM MA is used for deploying new Test Modules, and when moving from TeraVM 11.4, it is used to deploy a TeraVM Executive.

The sequence of actions for the upgrade are:

### **Required Upgrades**

- TeraVM Executive (TeraVM) see [Section 3.3.1](#page-15-0) Download and Install Upgrades. If your upgrading from 11.4, then you must deploy an Executive from the new TeraVM MA see the *TeraVM VMWare ESXi Setup Guide* for more information.
- TeraVM Controller (TeraVM and **d500/d1000**) see [Section 3.3.1](#page-15-0) Download and Install Upgrades.
- Delete the old Test Modules and then redeploy new Test Modules (TeraVM) see the relevant platform set up guide.
- Upgrade Off Controller Repository (if using an Off Controller Repository) see [Section 3.2](#page-13-0) Upgrade Off Controller Repository.

### **Optional Upgrades**

• Cybersecurity (TeraVM)

For more release specific guidelines, you must follow the conditions below and refer to the appropriate TeraVM Setup Guide for your platform.

#### **Important**

You must check to see if your upgrade process is impacted by any of the following conditions.

### **Installation Conditions**

#### • **Upgrading from 13.1**

If upgrading from 13.1 to 13.2, 13.3, 13.4, 13.4.1 or 13.4.2 you must follow the upgrade procedure from [Section 3.1,](#page-12-0) for both the Controller and the Executive. This is to ensure that you do not encounter a timeout while upgrading them.

#### • **Pre-12.0 Introduction of TeraVM Executive**

TeraVM 12.0 was a major release, with many new features and architectural changes to the product. Therefore, if you are migrating from a pre 12.0 release, you **must** deploy the TeraVM Test Modules and the TeraVM Executive to use TeraVM successfully.

#### • **Pre-12.1 to Post 12.1: Authentication Service**

If upgrading from a pre-12.1 to post 12.1 release, you will see the message **The Authentication Service From the Executive Machine Could Not Be Reached**. To get round this, in the browser, you must amend the TeraVM Controller IP with :8181. For example: http://TVM-C IP**:8181**.

#### • **12.1 Security Certificate Required**

When upgrading from pre-12.1 to post-12.1 and trying to reach the Executive or Controller via the browser, the browser displays a connection not secure dialog. This dialog will differ form browser to browser. You must add an exception to accept a security certificate before you can log into the Executive or Controller. You will also need to do this the first time that you open Pool Manager from the UI.

#### • **Upgrade to Off Controller Repository**

13.1 release includes performance improvements to the Off Controller Client Repository. If you have a have an installed Off Controller Client Repository, then use the procedure in [Section 3.2](#page-13-0) to perform the upgrade.

TeraVM supplies a separate Client Repository which can be of unlimited size, external to the Controller (Off Controller). It comes as a separate virtual machine, and must be downloaded separately. The repository is sized at 32GB by default. You can increase this by adding disks in vSphere (you cannot remove or resize existing disks).

#### • **Cybersecurity Updates**

This release includes the addition of ETPro files, these files are only supported from TeraVM Controller version 13.3-4267 (this release) and onward.

When you perform this upgrade, all Cybersecurity Updates from the last Cybersecurity upgrade will be removed. Please download the latest Cybersecurity updates and reboot your controller before reinstalling. Contact support for details. This only applies if you have purchased the additional Cybersecurity Database license from Cobham.

An overview of the TeraVM install and upgrade process is shown below. For details on installing or upgrading to this release, please see the relevant hypervisor/cloud guide.

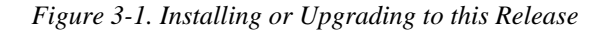

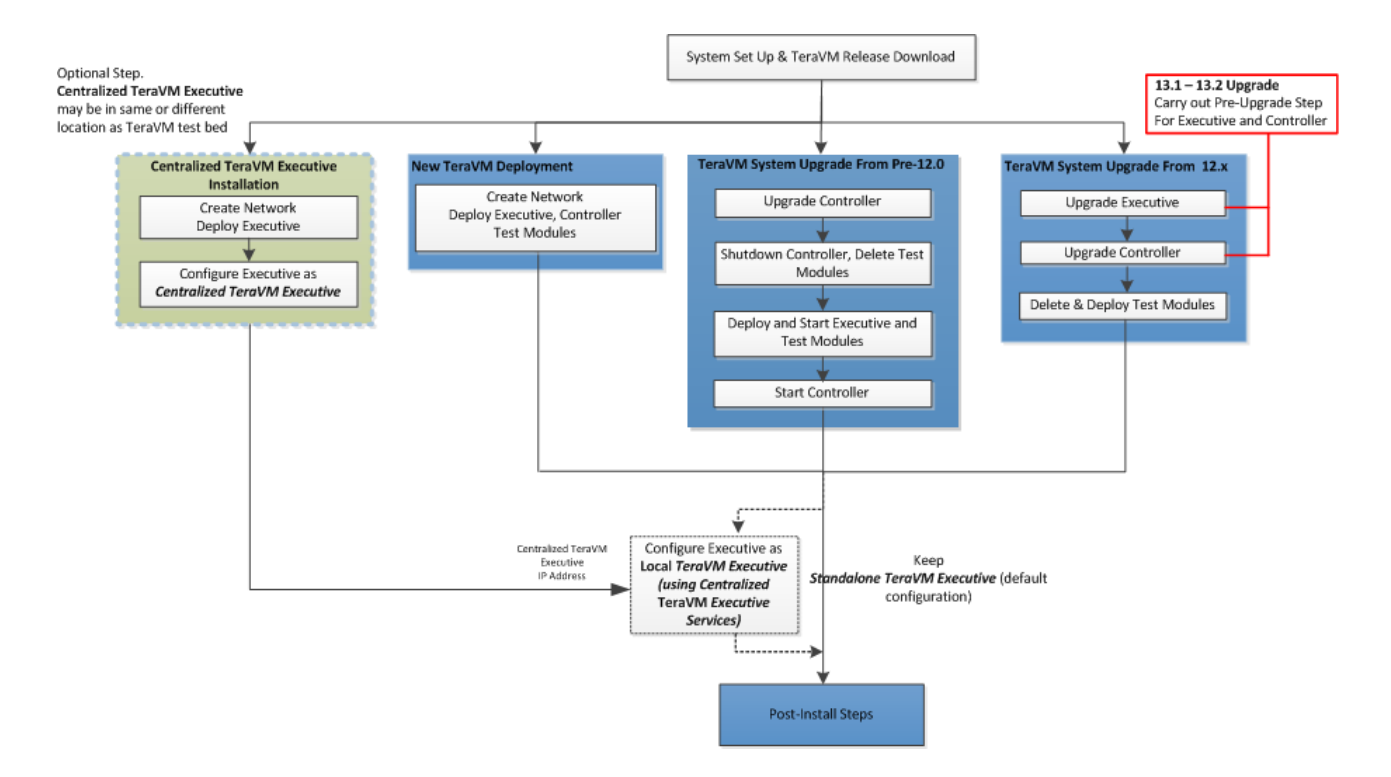

# <span id="page-12-0"></span>**3.1. Upgrade from 13.1 Pre Upgrade Step**

This procedure must be done for both the TeraVM Executive and Controller before upgrading from TeraVM 13.1 to 13.2, 13.3, 13.4. or 13.4.1.

#### **Prerequisite**

- Failure to follow this procedure during an upgrade will lead to a timeout or an error message. This will not negatively impact the upgrade, but you must follow this procedure and apply the pre-upgrade steps.
- 1. In your browser, enter the IP address of the Executive/Controller.
- 2. Enter your *User Name* and *Password* and click **Sign In**.
- 3. Select **Utilities**.
- 4. From the *Welcome to TeraVM* page, select **Upgrade System** and login using:

#### *Username*: **diverAdmin**

*Password*: **diversifEye**

*Figure 3-2. Welcome to TeraVM*

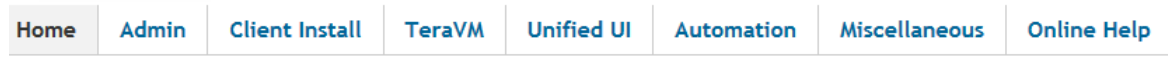

# **Welcome to TeraVM**

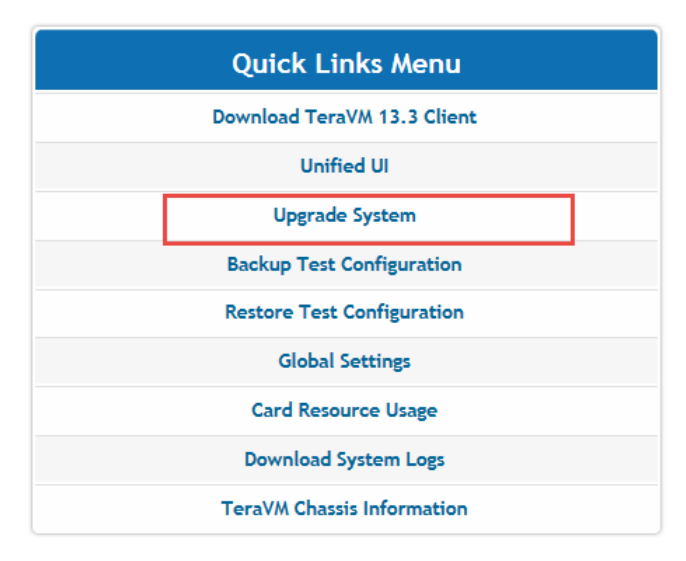

#### 5. Select the **Choose File** button.

6. Select the appropriate pre-upgrade file and click **Open**.

*TeraVM\_Controller-13.2\_preupgrade-98134-upload.tgz*

*TeraVM\_Executive\_1.6\_preupgrade-98132-upload.tgz*

- 7. Click **Upload**. The file uploads in several seconds.
- 8. Click **Upgrade**.
- 9. After the pre-upgrades have been completed continue with the Executive and Controller upgrades as normal.

# <span id="page-13-0"></span>**3.2. Upgrading Off Controller Client Repository**

Use this procedure to upgrade the Off Controller Client Repository. The following conditions apply to the upgrade process.

- The Client Repository Off Controller upgrade process deletes all the pcaps stored on it.
- When upgrading TeraVM to 13.4.2 release, the pcaps stored on the Client Default Repository are deleted.
- The Client Repository Off Controller versions older than 1.5-525 will not work with the TeraVM version 13.4.2 or higher. When upgrading TeraVM to 13.4.2 you must also upgrade the Client Repository Off Controller to the 1.5-525 version.

#### **Note**

If you are upgrading an Off Controller Repository deployed from 1.3-329 ova and you encounter the error message: **<unable to validate signature>**, please contact support.

#### **Prerequisites**

- This procedure assumes you have a correctly installed Off Controller Client Repository.
- Check the Off Controller is supported in the following Supported Off Controller Repository table

*Table 3-1. Supported Off Controller Repository*

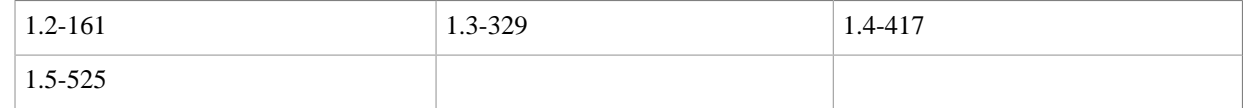

- 1. Download the Client Repository Off Controller Upgrade file from the release folder > Upgrade folder: ClientRepositoryOffController\_Upgrade-\_upload.tgz.
- 2. In the vSphere Client ensure that the Client Repository Off Controller is powered on.
- 3. In the vSphere Client select the Client repository Off Controller and note its IP Address from the **Summary** tab in the **General** pane.
- 4. Enter the IP Address in your browser and make a note of the **Software Version** displayed under the **System Information.**

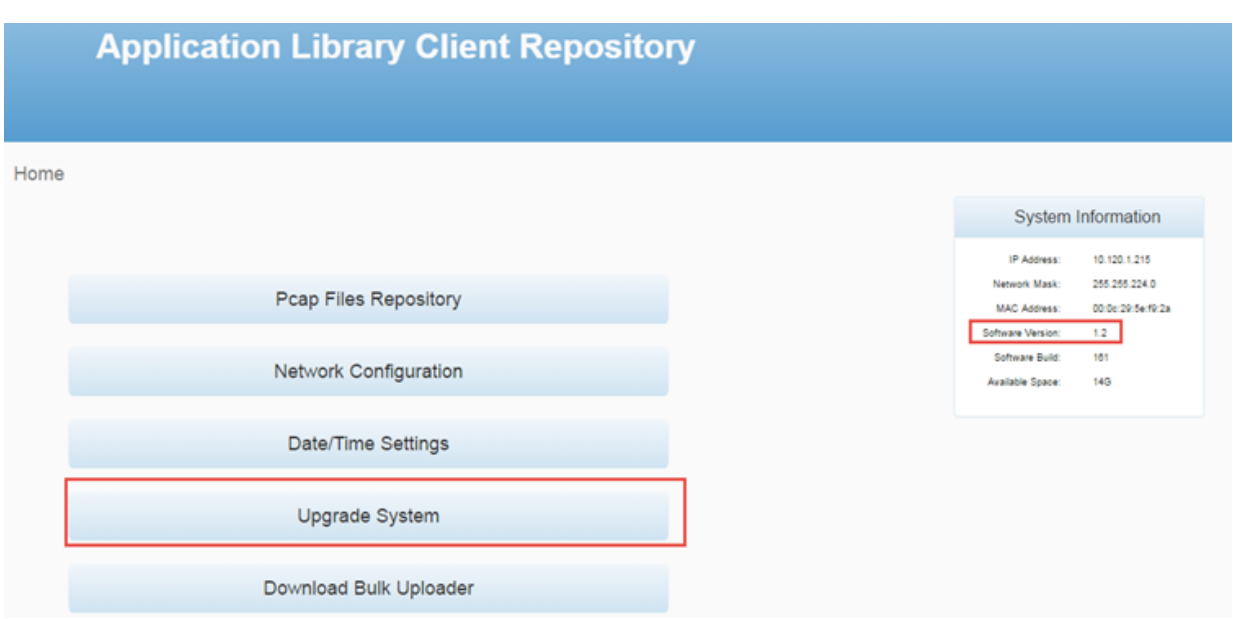

- 5. Select **Upgrade System**. *The Upgrade System page opens*.
- 6. Click **Browse** and select the Off Controller Client Repository Upgrade file that you previously downloaded.
- 7. Click **Upload**. *When completed, a file uploaded message is displayed.*
- 8. Click **Upgrade**.
	- An error is displayed in your browser. **Please note** that this is expected behavior.
	- If the error states **<unable to validate signature>** Please contact support.
	- Check the IP Address of the Client Repository Off Controller, it may have changed.
- 9. Enter the IP Address of the Client Repository in the browser and check the **Software Version** under the System Information panel. *The Software Version has incremented.*

# <span id="page-14-0"></span>**3.3. Check Your Current Versions against Upgrade Installer**

The Upgrade installer can be used in conjunction with the versions listed below. If the release you are currently using is not listed, please contact Cobham support.

#### **Attention**

If you are upgrading from a release prior to 11.0, please contact Cobham support as you may need to run an additional step.

Release versions use the following convention:

`"Major.Minor-BuildNumber" or "X.Y-Build"

where X represents the major version, Y the minor version.

| 11.0-257    | 11.0.1-259    | $11.1 - 300$ |
|-------------|---------------|--------------|
| 11.2-334    | 11.2.1-339    | 11.3-379     |
| 11.3.1-401  | 11.3.2-420    | 11.4-613     |
| 12.0-1454   | 12.0.1-1692   | 12.0.2-1961  |
| 12.0.2-1996 | 12.0.3-2053   | 12.0.2-2030  |
| 12.1-3090   | $12.1 - 3110$ | 12.1.1-3121  |
| 12.1.2-3152 | 13.0-3297     | 13.1-3699    |
| 13.1-3703   | 13.2-3946     | 13.2.1-4090  |
| 13.3-4261   | 13.3-4267     | 13.3.1-4289  |
| 13.3.2-4488 | 13.3.3-4502   | 13.4-4623    |
| 13.4.1-4645 | 13.4.2-4707   |              |

*Table 3-2. Controller Releases Supported by Installer*

*Table 3-3. Executive Releases Supported by Installer*

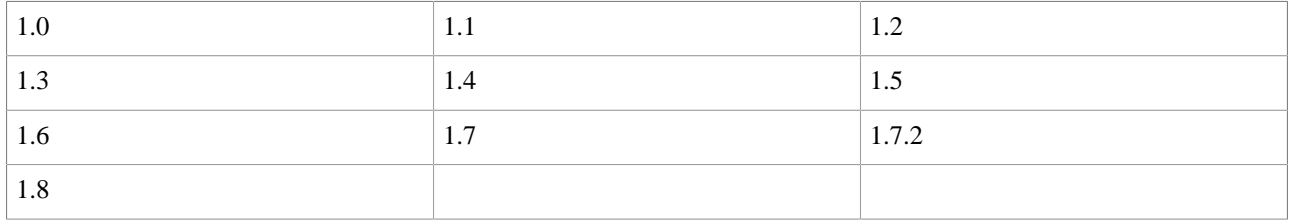

## <span id="page-15-0"></span>**3.3.1. Download and Install Upgrade**

Use this procedure to install an upgrade using the HTML5 interface.

### **Installing an Upgrade**

- 1. Download the upgrade from the location provided by Cobham support. Close any open TeraVM user interfaces and stop any tests.
- 2. In your browser, enter the IP address of the Executive/Controller.
- 3. Enter your *User Name* and *Password* and click **Sign In**.
- 4. Select **Utilities**.
- 5. From the *Welcome to TeraVM* page, select **Upgrade System** and login using:

*User Name*: **diverAdmin**

*Password*: **diversifEye**

*Figure 3-3. Welcome to TeraVM*

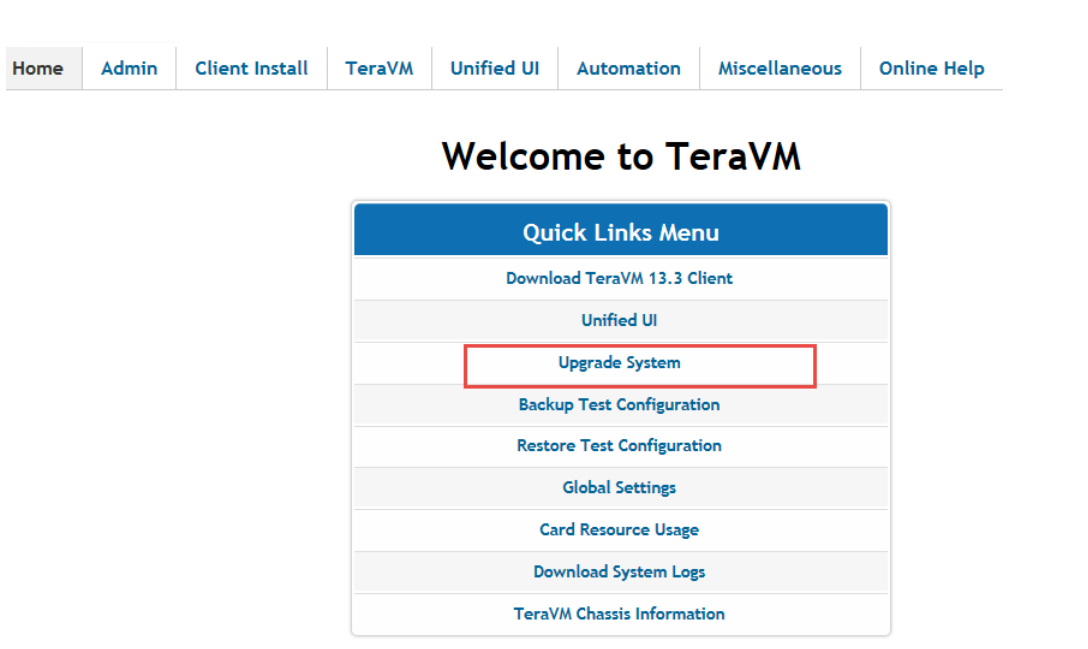

- 6. Select the **Choose File** button.
- 7. Select the appropriate patch file and click **Open**.
- 8. Click **Upload** and wait until the file has uploaded.

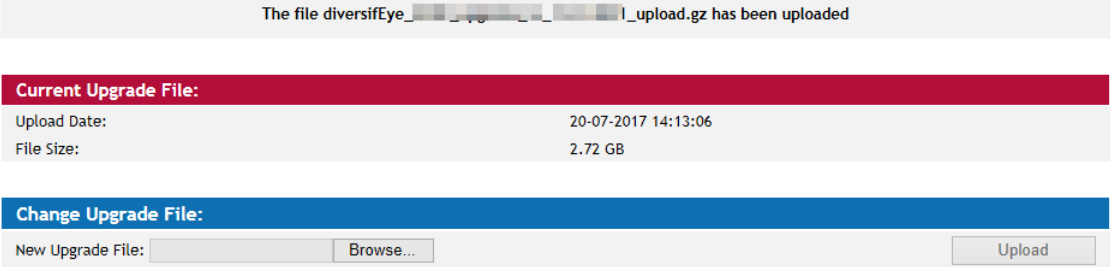

9. Click **Upgrade** and wait for the patch to complete upgrading.

#### **Note**

The controller reboots twice during the upgrade procedure.

The upgrade progress can be followed using the Console on the VM or connecting to the Console on a physical system (d500/d1000).

If the system updates successfully, a message similar to the following appears:

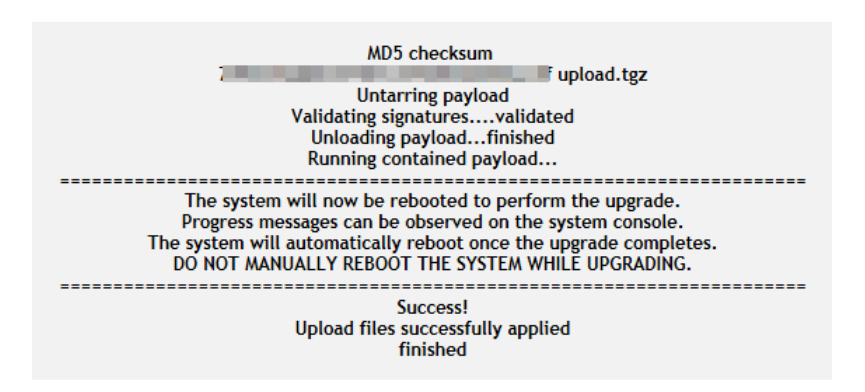

10. Otherwise, a message will appear with instructions about how to ftp the upgrade file to the system. Follow these instructions to complete the upgrade step.

#### **Note**

Older hardware may require ftp. Contact Cobham support if you run into issues.

- 11. If you are a TeraVM Cybersecurity user, and have not already updated to the latest Cybersecurity Database, notethat this is an extra step in the upgrade process. For further details, contact Cobham Support.
- 12. Next, continue to the relevant platform set up guide, for example, VMWare EXSi, to deploy the TeraVM Test Modules and Executive.

# <span id="page-18-0"></span>**Chapter 4. Platforms**

## <span id="page-18-1"></span>**4.1. Hardware**

### **Hardware Platforms**

The matrix below shows which hardware TeraVM has been certified on.

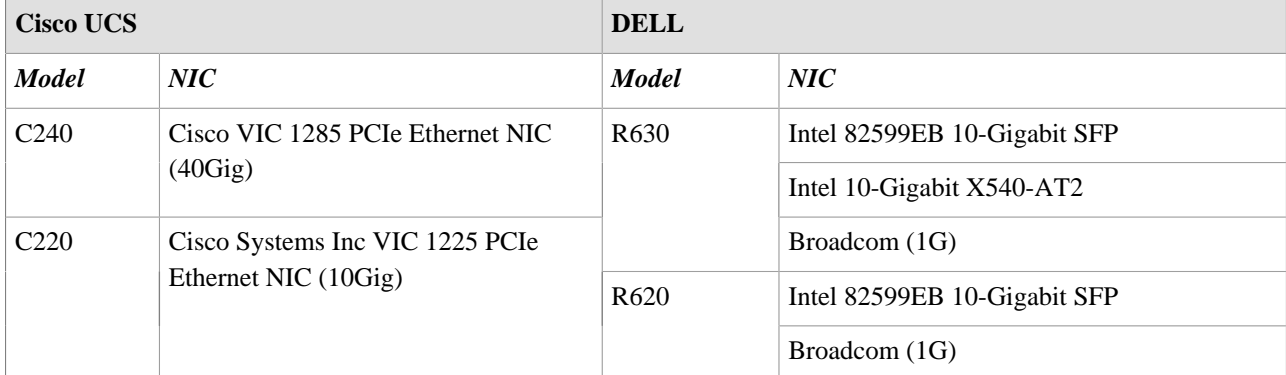

### <span id="page-18-2"></span>**4.2. Hypervisors**

This release has been tested with the following hypervisors :

#### *Table 4-1. Hypervisors*

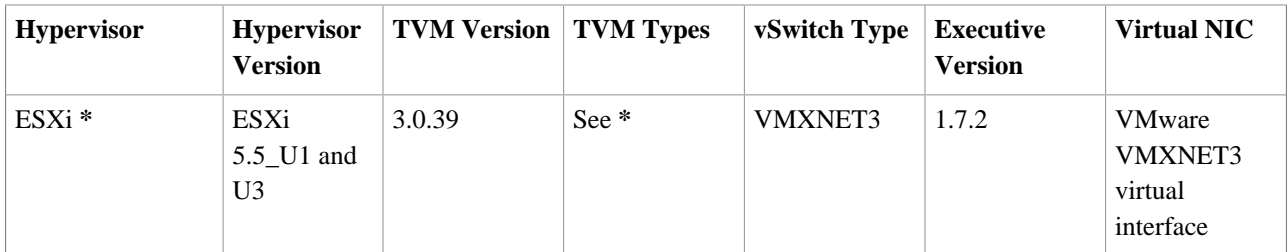

#### **\* Addtional ESXi Information**

- ESXi supports TVM-2 to TVM-5, TVM-7, TVM-8 and TVM-16.
	- TVM-7 is supported for VPN applications only.
	- TVM-8 and TVM-16 are for use with Mellanox Cards. They require a mimimum version of ESXi of 5.5.0. Unlike other Test Module types which have only one core for interrupt processing, TVM-8 and TVM-16 use half of their cores for control.
- ESXi 5.5.x supports both Direct Path/DPIO and virtual switch configurations.
- You can now specify a solid state drive when deploying TeraVM.
- TeraVM is now also tested with ESXi version 6.0, but is not fully certified in performance tests.

#### **Note**

– vSphere/vCentre v6.0 supports Direct Path and vSwitch only. (SR-IOV is not supported).

# <span id="page-19-0"></span>**4.3. Operating Systems**

The following table shows the operating systems that TeraVM Java Client has been tested with.

*Table 4-2. Operating Systems*

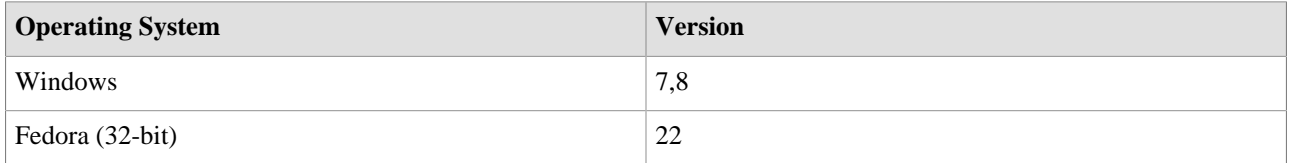

### <span id="page-19-1"></span>**4.4. Web Browsers**

TeraVM is developed to work with modern web browsers that support HTML5.

The following table shows the web browsers that TeraVM has been tested with. Cobham will make every reasonable effort to support older versions.

*Table 4-3. Web Browsers*

| <b>Browser</b>    | <b>Version</b> |
|-------------------|----------------|
| Mozilla Firefox   | 46 or later    |
| Internet Explorer | 11             |
| Google Chrome     | 56             |

# <span id="page-20-0"></span>**Chapter 5. Bugs Fixed and Known Issues**

## <span id="page-20-1"></span>**5.1. Bugs Fixed**

There were no bugs fixed in this release.

## <span id="page-20-2"></span>**5.2. Known Issues**

These are the known issues in this release. For further details, please contact Cobham support.

### **Difficulty Connecting to UI When Using Pcap Repo**

If you encounter difficulties connecting to the UI and you are using Pcap Repos, ensure the connection details are still valid for the Repo, if not unregister and re-register the Repo.

### **TeraVM Executive Connectivity Lost**

An issue may occur when connectivity to a TeraVM Executive has been lost and the TeraVM Executive needs reconnecting with the TeraVM Controller, but you are not prompted to do so on TeraVM Controller UUI login. Where this occurs use the following procedure.

#### **Setting the Executive IP Address**

A new **Controller Settings** link can be accessed under the Cobham logo on the TeraVM Controller. This setting improves the accessibility for setting a new Executive IP Address. This feature can be used if you want to quickly set a new Executive IP address.

To change the Executive IP Address:

1. Click the **TeraVM Controller** link under the Cobham logo, in your TeraVM Controller UUI, to open the **Controller Settings** dialog box.

*Figure 5-1. Controller Settings*

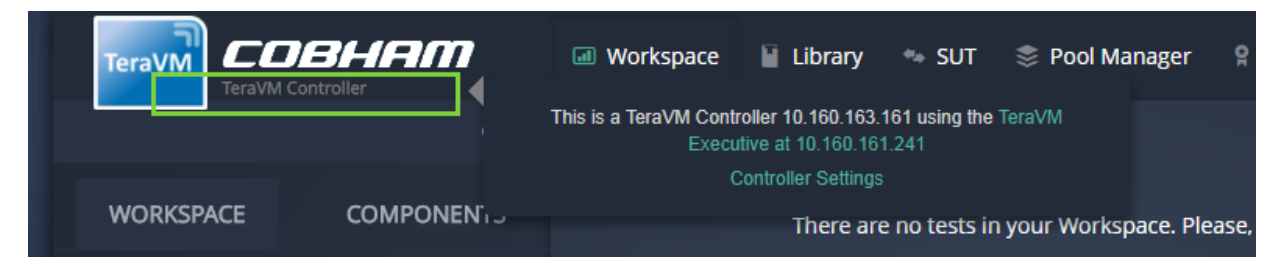

2. Enter the Executive IP Address in the IP Entry Field and click **Set IP**.

*Figure 5-2. Set Executive IP Address*

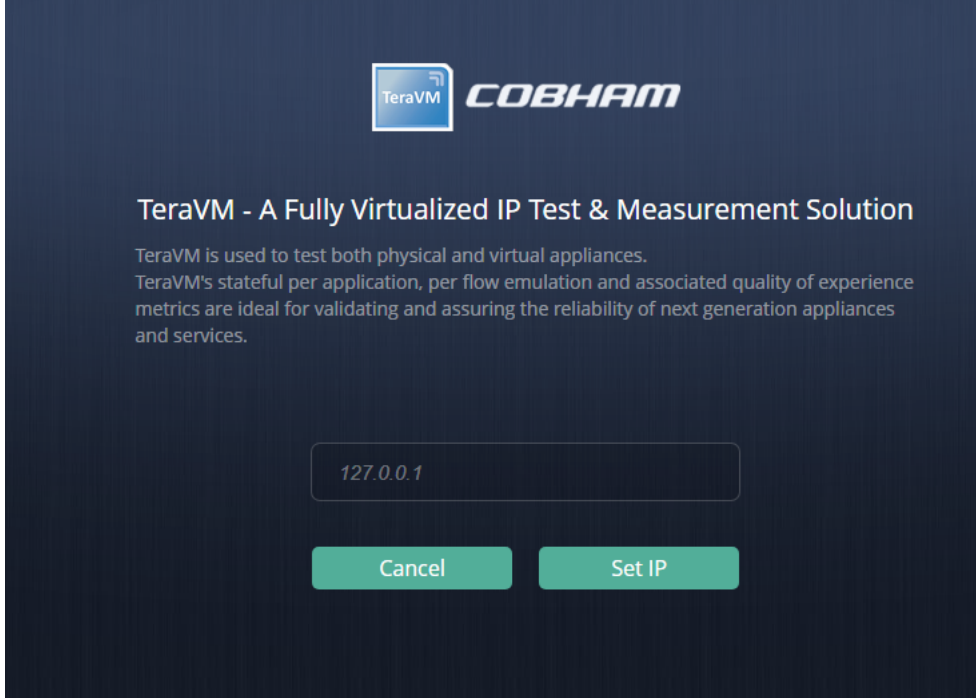

- 3. In ESXi vSphere client, restart the TeraVM Executive and TeraVM Controller.
- 4. The new Executive IP is set.

# <span id="page-22-0"></span>**Appendix A. TeraVM Documentation Set**

All TeraVM Guides are available for download at the TeraVM documentation portal:

<http://ats.aeroflex.com/login-account>

The complete TeraVM documentation set is listed below.

*Table A-1. TeraVM User Guides*

| <b>User Guides</b>                                                                                                  | <b>Description</b>                                                                                                    |
|----------------------------------------------------------------------------------------------------|----------------------------------------------------------------------------------------------------|
| <b>Release Notes</b>                                                                                                | New features / Changes in the latest release. (Includes supported<br>versions).                                                                                                    |
| TeraVM HTML5 User Guide                                                                                             | TeraVM overview includes setting up and running tests in the<br>HTML5 UI, Centralized Test Library.                                                                                  |
| TeraVM Java Client User Guide                                                                                       | How to create and run tests in the Java Client: Details of<br>applications and hosts supported. There are also separate<br>application notes for Citrix ICA, SIP trunking and EoGRE. |
| <b>TeraVM CLI User Guide</b>                                                                                        | Using the Automation Interface (CLI, Perl commands and RFC<br>scripts) for testing. Also man pages are available for commands and<br>scripts in the Documentation sub-directory cli. |
| TeraVM Appliance Set Up Guide                                                                                       | TeraVM Hardware Appliance Set Up (Appliance Customers only).                                                                                                    |
| TeraVM vRAN User Guide                                                                                              | Combined NG4T / Cobham solution for RAN, Core and Peripheral<br>IP Emulation for 4G.                                                                                                 |
| TeraVM Licensing Guide                                                                                              | How to set up and configure licensing features, e.g. set up license<br>servers and license reporting.                                                                                |
| <b>TeraVM Application Library Test</b><br>Configuration Guide, Application Library<br><b>Repository Users Guide</b> | Traffic generation test solution for creating application flows.<br>Includes repository setup information.                                                                           |

*Table A-2. Hypervisor/Cloud Specific TeraVM Set Up Guides*

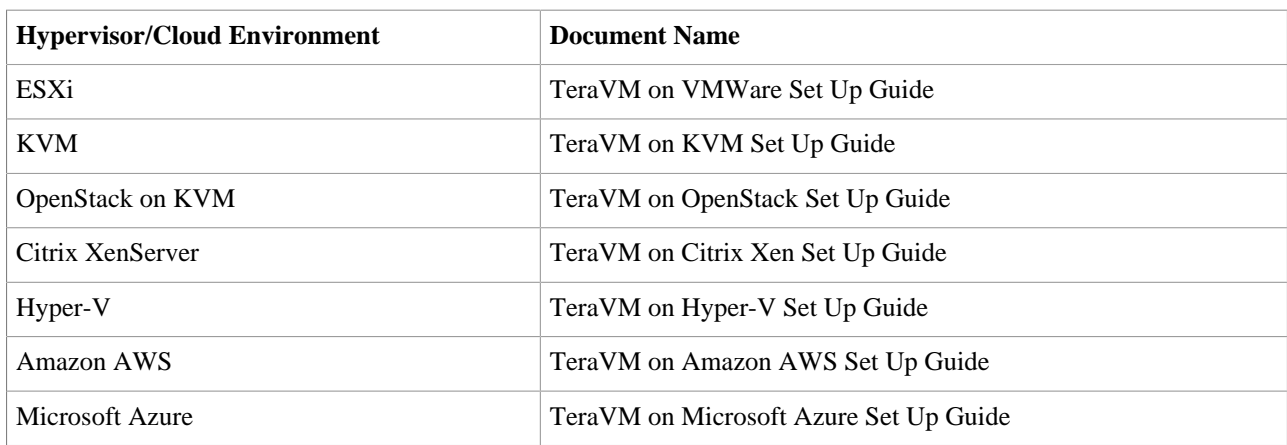

*Table A-3. TeraVM Reference Guides*

| <b>Reference Guides</b>                                        | <b>Description</b>                                                                     |
|----------------------------------------------------------------|----------------------------------------------------------------------------------------|
| <b>TeraVM Metrics Guide</b>                                    | Statistics/Metrics available with TeraVM                                               |
| CLI Reference Guides (under <i>Documentation</i> /<br>$\chi$ . | Man pages are available for commands and scripts in the<br>Documentation sub-directory |

## **Copyright**

© Copyright 2017 Cobham Wireless Limited, a Cobham Test Solutions Company.

All rights reserved, subject to change without notice.

The material contained in this document is for general information purposes only and does not constitute technical or professional advice.

All third party trademarks are acknowledged in this document.

All copyrights in and to the software product are owned by Cobham Wireless or its licensors. The software is protected by copyright laws and international copyright treaties, as well as other intellectual property laws and treaties.

### **End User License Agreement**

The usage of the TeraVM product and documentation is subject to the Aeroflex Ireland Ltd standard Software Licence Agreement, which is available at [TeraVM License Agreement](http://ats.aeroflex.com/docs/teravm/Aeroflex%20Ireland%20Software%20License%20Agreement%20May%202014.pdf).

Please read the terms of the Software Licence Agreement carefully before using the documentation.